**Краткое руководство**

# **Содержание**

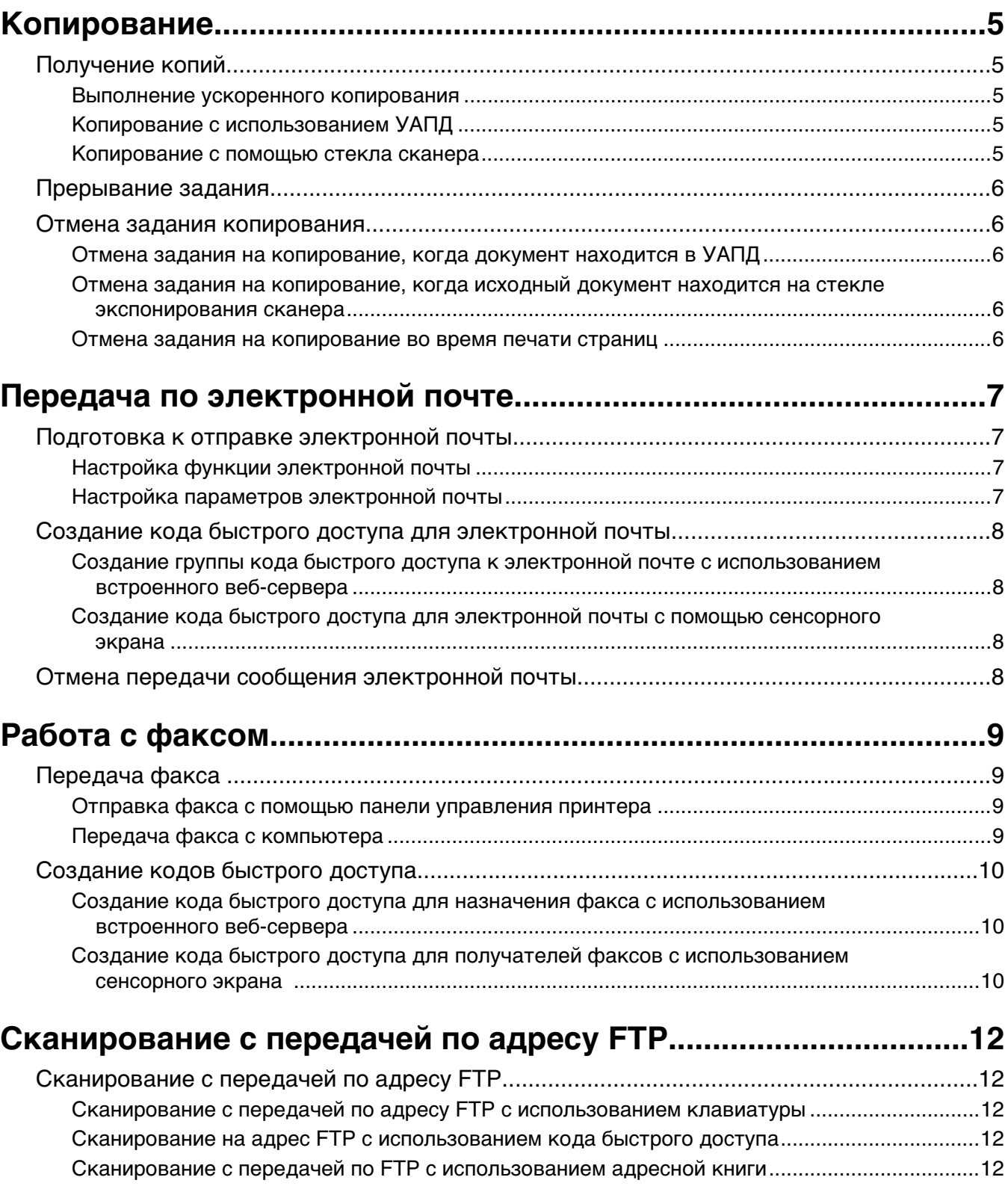

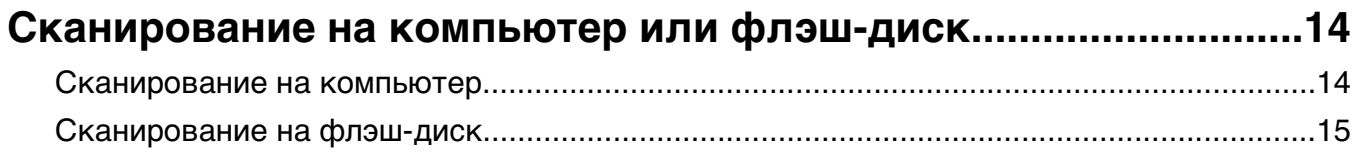

## <span id="page-4-0"></span>**Копирование**

### **Получение копий**

#### **Выполнение ускоренного копирования**

**1** Загрузите исходный документ лицевой стороной вверх, короткой стороной вперед в устройство автоматической подачи или лицевой стороной вниз на стекло экспонирования сканера.

**Примечание.** Не загружайте открытки, фотографии, небольшие документы, прозрачные пленки, фотобумагу или тонкие листы (например, вырезки из журналов) в устройство автоматической подачи. Помещайте такие оригиналы на стекло экспонирования сканера.

- **2** При загрузке документа в устройство автоматической подачи отрегулируйте положение направляющих для бумаги.
- **3** На панели управления принтера нажмите кнопку  $\lozenge$ .
- **4** Если документ размещен на стекле сканера, нажмите кнопку **Завершить задание** для возврата на начальный экран.

#### **Копирование с использованием УАПД**

**1** Загрузите оригинал документа лицевой стороной вверх, короткой стороной вперед в УАПД.

**Примечание.** Не загружайте открытки, фотографии, небольшие документы, прозрачные пленки, фотобумагу или тонкие листы (например, вырезки из журналов) в устройство автоматической подачи. Помещайте такие оригиналы на стекло экспонирования сканера.

- **2** Отрегулируйте положение направляющих для бумаги.
- **3** На начальном экране нажмите кнопку **Копия** или введите количество копий с помощью клавиатуры.

Отображается экран режима копирования.

- **4** Выполните требуемые изменения параметров.
- **5** Нажмите кнопку **Копировать**.

#### **Копирование с помощью стекла сканера**

- **1** Поместите оригинал документа лицевой стороной вниз в левый верхний угол стекла экспонирования сканера.
- **2** На начальном экране нажмите кнопку **Копия** или введите количество копий с помощью клавиатуры.

Отображается экран режима копирования.

- **3** Выполните требуемые изменения параметров.
- **4** Нажмите кнопку **Копировать**.
- <span id="page-5-0"></span>**5** Если необходимо отсканировать большее количество страниц, поместите следующий документ на стекло сканера, а затем нажмите кнопку **Сканировать следующую страницу**.
- **6** Нажмите кнопку **Завершить задание** для возврата на начальный экран.

### **Прерывание задания**

В режиме прерывания задания текущее задание на печать приостанавливается, что дает возможность распечатать копии.

**Примечание.** Для работы этой функции необходимо включить режим прерывания задания.

**1** Загрузите исходный документ лицевой стороной вверх, короткой стороной вперед в устройство автоматической подачи или лицевой стороной вниз на стекло экспонирования сканера.

**Примечание.** Не загружайте открытки, фотографии, небольшие документы, прозрачные пленки, фотобумагу или тонкие листы (например, вырезки из журналов) в устройство автоматической подачи. Помещайте такие оригиналы на стекло экспонирования сканера.

- **2** При загрузке документа в устройство автоматической подачи отрегулируйте положение направляющих для бумаги.
- $\boldsymbol{3}$  На панели управления принтера нажмите кнопку  $\bigcircled{\!\!\! \searrow}$  .
- **4** Если документ размещен на стекле сканера, нажмите кнопку **Завершить задание** для возврата на начальный экран.

### **Отмена задания копирования**

#### **Отмена задания на копирование, когда документ находится в УАПД**

Когда УАПД начинает обработку документа, отображается экран сканирования. Для отмены задания на копирование нажмите **Отменить задание** на сенсорном экране.

Отобразится экран "Отмена задания на сканирование". УАПД очищает память ото всех хранящихся в ней страниц и отменяет задание.

#### **Отмена задания на копирование, когда исходный документ находится на стекле экспонирования сканера**

Нажмите **Отменить задание** на сенсорном экране.

Отобразится экран "Отмена задания на сканирование". По завершении отмены задания отобразится экран копирования.

#### **Отмена задания на копирование во время печати страниц**

- **1** Нажмите **Отменить задание** на сенсорном экране или нажмите **и** на клавиатуре.
- **2** Нажмите задание, выполнение которого требуется отменить.

#### **3** Нажмите **Удаление выбранных заданий**.

Печать оставшихся страниц задания отменяется. Отображается начальный экран.

## <span id="page-6-0"></span>**Передача по электронной почте**

### **Подготовка к отправке электронной почты**

### **Настройка функции электронной почты**

Для работы функции электронной почты необходимо ее активизировать в конфигурации принтера и задать допустимый адрес IP или адрес шлюза. Для настройки функции электронной почты выполните следующие действия.

**1** В поле адреса в обозревателе введите IP-адрес принтера.

**Примечание.** Если IP-адрес принтера неизвестен, распечатайте страницу настроек сети и в разделе TCP/IP найдите IP-адрес принтера.

- **2** Выберите **Настройка**.
- **3** В разделе "Параметры по умолча**нию" выберите Парам**етры эл.почты/FTP.
- **4** Выберите **Параметры эл.почты**.
- **5** Щелкните **Настройка почтового сервера**.
- **6** Введите в полях требуемую информацию.
- **7** Нажмите кнопку **Add**.

#### **Настройка параметров электронной почты**

**1** В поле адреса в обозревателе введите IP-адрес принтера.

**Примечание.** Если IP-адрес принтера неизвестен, распечатайте страницу настроек сети и в разделе TCP/IP найдите IP-адрес принтера.

- **2** Выберите **Настройка**.
- **3** Выберите **Параметры эл.почты/FTP**.
- **4** Выберите **Параметры эл.почты**.
- **5** Введите в полях требуемую информацию.
- **6** Нажмите кнопку **Submit**.

Передача по электронной почте

## <span id="page-7-0"></span>Создание кода быстрого доступа для электронной ПОЧТЫ

### Создание группы кода быстрого доступа к электронной почте с использованием встроенного веб-сервера

1 В поле адреса в обозревателе введите IP-адрес принтера.

Примечание. Если IP-адрес принтера неизвестен, распечатайте страницу настроек сети и в разделе TCP/IP найдите IP-адрес принтера.

- 2 Выберите Настройка.
- 3 В разделе "Другие параметры" выберите Управление кодами быстрого доступа.
- 4 Щелкните Настройка кода быстрого доступа для электронной почты.
- 5 Введите уникальное имя получателя, а затем введите адрес электронной почты.

Примечание. При вводе нескольких адресов указывайте их через запятую (.).

- 6 Выберите параметры сканирования (Формат, Содержимое, Цвет и Разрешение).
- 7 Введите код быстрого доступа, а затем нажмите кнопку Добавить. Если ввести код, который уже используется, появится запрос на выбор другого кода.

### Создание кода быстрого доступа для электронной почты с помощью сенсорного экрана

- 1 На начальном экране нажмите кнопку Эл. почта.
- 2 Введите адрес электронной почты получателя.

Чтобы создать группу получателей, нажмите Следующий адрес, а затем введите адрес электронной почты следующего получателя.

- 3 Нажмите Сохранение в виде кода быстрого доступа.
- 4 Введите уникальное имя для кода быстрого доступа, а затем нажмите Ввод.
- 5 Проверьте правильность ввода имени и кода быстрого доступа, а затем нажмите ОК.

Если имя или код введены неправильно, нажмите Отмена, а затем повторно введите необходимые данные.

### Отмена передачи сообщения электронной почты

- Если используется устройство автоматической подачи, нажмите Отмена задания, когда отображается сообщение Сканирование....
- Если используется стекло сканера, нажмите Отмена задания, когда отображается сообщение Сканирование... ИЛИ Сканировать следующую страницу / Завершить задание.

## <span id="page-8-0"></span>**Работа с факсом**

### **Передача факса**

#### **Отправка факса с помощью панели управления принтера**

**1** Загрузите исходный документ лицевой стороной вверх, короткой стороной вперед в устройство автоматической подачи или лицевой стороной вниз на стекло экспонирования сканера.

**Примечание.** Не загружайте открытки, фотографии, небольшие документы, прозрачные пленки, фотобумагу или тонкие листы (например, вырезки из журналов) в устройство автоматической подачи. Помещайте такие оригиналы на стекло экспонирования сканера.

- **2** При загрузке документа в устройство автоматической подачи отрегулируйте положение направляющих для бумаги.
- **3** На начальном экране нажмите кнопку **Факс**.
- **4** Введите номер или номер быстрого доступа с помощью сенсорного экрана или клавиатуры.

Чтобы добавить получателей, нажмите кнопку **Следующий номер**, а затем введите номер телефона или код быстрого доступа получателя, или выполните поиск в адресной книге.

Примечание. Чтобы вставить паузу при наборе в номер факса, нажмите <sup>пр</sup>. Для обозначения паузы при наборе в поле "Отправить факс" отображается запятая. Эта функция удобна в том случае, если сначала требуется набрать номер внешней линии.

**5** Нажмите кнопку **Передать по факсу**.

#### **Передача факса с компьютера**

Передача факса с компьютера позволяет отправлять электронные документы, не отходя от рабочего стола. Эта возможность обеспечивает передачу документов по факсу непосредственно из прикладных программ.

**Примечание.** Для выполнения этой функции на компьютере необходимо установить для принтера драйвер PostScript.

- **1** В программе выберите **Файл Печать**.
- **2** В окне "Печать" выберите принтер, а затем нажмите кнопку **Свойства**.
- **3** Выберите вкладку **Другие параметры**, а затем выберите параметр **Факс**.
- **4** Нажмите кнопку **OK**, а затем снова нажмите кнопку **OK**.
- **5** На экране "Факс" введите имя и номер получателя факса.
- **6** Нажмите кнопку **Отправить**.

## <span id="page-9-0"></span>**Создание кодов быстрого доступа**

### **Создание кода быстрого доступа для назначения факса с использованием встроенного веб-сервера**

Вместо ввода номера телефона получателя факса полностью на панели управления принтера при каждой отправке факса можно создать постоянное назначение факса и назначит код быстрого доступа. Код быстрого доступа можно создать для одного номера факса или для группы номеров факсов.

**1** В поле адреса в обозревателе введите IP-адрес принтера.

**Примечание.** Если IP-адрес принтера неизвестен, распечатайте страницу настроек сети и в разделе TCP/IP найдите IP-адрес принтера.

- **2** Выберите **Настройка**.
- **3** Выберите **Управление кодами быстрого доступа**.

**Примечание.** Может потребоваться ввести пароль. При отсутствии идентификатора пользователя и пароля следует получить их у сотрудника, отвечающего за обслуживание системы.

- **4** Выберите **Настройка кодов быстрого доступа для факса**.
- **5** Введите уникальное имя для кода быстрого доступа, а затем введите номер факса.

Чтобы создать код быстрого доступа для нескольких номеров, введите номера факса для группы.

**Примечание.** Разделяйте номера факса в группе точкой с запятой (;).

**6** Назначьте номер для кода быстрого доступа.

Если ввести код, который уже используется, появится запрос на выбор другого кода.

**7** Нажмите кнопку **Add**.

### **Создание кода быстрого доступа для получателей факсов с использованием сенсорного экрана**

**1** Загрузите исходный документ лицевой стороной вверх, короткой стороной вперед в устройство автоматической подачи или лицевой стороной вниз на стекло экспонирования сканера.

**Примечание.** Не загружайте открытки, фотографии, небольшие документы, прозрачные пленки, фотобумагу или тонкие листы (например, вырезки из журналов) в устройство автоматической подачи. Помещайте такие оригиналы на стекло экспонирования сканера.

- **2** При загрузке документа в устройство автоматической подачи отрегулируйте положение направляющих для бумаги.
- **3** На начальном экране нажмите кнопку **Факс**.
- **4** Введите номер факса.

Чтобы создать группу номеров факсов, наж**мите Следую**щий номер, а затем введите следующий номер факса.

**5** Нажмите **Сохранение в виде кода быстрого доступа**.

- **6** Введите номер для кода быстрого доступа.
- **7** Проверьте правильность ввода имени и кода быстрого доступа, а затем нажмите **OK**. Если имя или код введены неправильно, нажмите **Отмена**, а затем повторно введите необходимые данные.

Если ввести код, который уже используется, появится запрос на выбор другого кода.

**8** Нажмите **Передать по факсу** для отправки факса или нажмите **1** для возврата на начальный экран.

## <span id="page-11-0"></span>**Сканирование с передачей по адресу FTP**

### **Сканирование с передачей по адресу FTP**

#### **Сканирование с передачей по адресу FTP с использованием клавиатуры**

**1** Загрузите оригинал документа лицевой стороной вверх, короткой стороной вперед в УАПД или лицевой стороной вниз на стекло экспонирования сканера.

**Примечание.** Не загружайте в УАПД почтовые открытки, фотокарточки, документы небольшого формата, прозрачные пленки, фотобумагу и документы на тонкой бумаге (например, вырезки из журналов). Помещайте такие оригиналы на стекло экспонирования сканера.

- **2** При загрузке документа в УАПД отрегулируйте положение направляющих для бумаги.
- **3** При отображении начального экрана выберите пункт **FTP**.
- **4** Введите адрес FTP.
- **5** Нажмите **Передать**.

### **Сканирование на адрес FTP с использованием кода быстрого доступа**

**1** Загрузите исходный документ лицевой стороной вверх, короткой стороной вперед в устройство автоматической подачи или лицевой стороной вниз на стекло экспонирования сканера.

**Примечание.** Не загружайте открытки, фотографии, небольшие документы, прозрачные пленки, фотобумагу или тонкие листы (например, вырезки из журналов) в устройство автоматической подачи. Помещайте такие оригиналы на стекло экспонирования сканера.

- **2** При загрузке документа в устройство автоматической подачи отрегулируйте положение направляющих для бумаги.
- **3** Нажмите **#**, а затем введите код быстрого доступа к FTP.
- **4** Нажмите кнопку **Передать по факсу**.

### **Сканирование с передачей по FTP с использованием адресной книги**

**1** Загрузите оригинал документа лицевой стороной вверх, короткой стороной вперед в УАПД или лицевой стороной вниз на стекло экспонирования сканера.

**Примечание.** Не загружайте в УАПД почтовые открытки, фотокарточки, документы небольшого формата, прозрачные пленки, фотобумагу и документы на тонкой бумаге (например, вырезки из журналов). Помещайте такие оригиналы на стекло экспонирования сканера.

- **2** При загрузке документа в УАПД отрегулируйте положение направляющих для бумаги.
- **3** При отображении начального экрана нажмите пункт **FTP**.
- Нажмите **Поиск в адресной книге**.
- Введите нужное имя или его часть, затем нажмите **Поиск**.
- Нажмите имя, которое требуется добавить в поле "Кому:".
- Нажмите **Передать**.

## <span id="page-13-0"></span>Сканирование на компьютер или флэш-ДИСК

### Сканирование на компьютер

1 В поле адреса в обозревателе введите IP-адрес принтера.

Примечание. Если IP-адрес принтера неизвестен, распечатайте страницу настроек сети и в разделе TCP/IP найдите IP-адрес принтера.

- 2 Выберите Профиль сканирования.
- 3 Щелкните Создать.
- 4 Выберите параметры сканирования, а затем нажмите кнопку Далее.
- 5 На компьютере выберите папку, в которую требуется сохранять выходной файл, полученный в результате сканирования.
- 6 Введите имя сканирования.

Имя сканирования - это имя, которое отображается в списке "Профиль сканирования" на дисплее.

- 7 Нажмите кнопку Submit.
- 8 Просмотрите указания на экране "Профиль сканирования".

При выборе "Отправить" автоматически назначается код быстрого доступа. По завершении подготовки к сканированию документов можно воспользоваться этим кодом.

а Загрузите исходный документ лицевой стороной вверх, короткой стороной вперед в устройство автоматической подачи или лицевой стороной вниз на стекло экспонирования сканера.

Примечание. Не загружайте открытки, фотографии, небольшие документы, прозрачные пленки, фотобумагу или тонкие листы (например, вырезки из журналов) в устройство автоматической подачи. Помещайте такие оригиналы на стекло экспонирования сканера.

- б При загрузке документа в устройство автоматической подачи отрегулируйте положение направляющих для бумаги.
- **в** Нажмите  $\boxed{H}$ , а затем с помощью клавиатуры введите код быстрого доступа или нажмите Отложенные задания на начальном экране и нажмите Профили.
- г После ввода номера кода быстрого доступа на сканере запускается операция сканирования и документ передается в указанный пользователем каталог или приложение. Если нажать Профили на начальном экране, выберите код быстрого доступа в списке.
- 9 Просмотрите файл на компьютере.

Результирующий файл сохраняется в указанном пользователем месте или открывается в указанной программе.

### <span id="page-14-0"></span>**Сканирование на флэш-диск**

**1** Загрузите исходный документ лицевой стороной вверх, короткой стороной вперед в устройство автоматической подачи или лицевой стороной вниз на стекло экспонирования сканера.

**Примечание.** Не загружайте открытки, фотографии, небольшие документы, прозрачные пленки, фотобумагу или тонкие листы (например, вырезки из журналов) в устройство автоматической подачи. Помещайте такие оригиналы на стекло экспонирования сканера.

- **2** При загрузке документа в устройство автоматической подачи отрегулируйте положение направляющих для бумаги.
- **3** Вставьте флэш-диск в порт USB на передней панели принтера.

Отображается экран "Отложенные задания".

- **4** Нажмите **Сканировать в USB**.
- **5** Выберите требуемые значения параметров сканирования.
- **6** Нажмите **Сканировать**.